## **Volgistics-How to Self-Schedule for Events for Youth in Action**

- 1. Go t[o www.CoMo.gov/volunteer](http://www.como.gov/volunteer) and click the link labeled "Volunteer Information Center-Self-Schedule and Log Hours".
- 2. Log in using your email address and password.
- 3. If you have forgotten your password, click the "Forget your password?" link and follow the steps to reset your password.

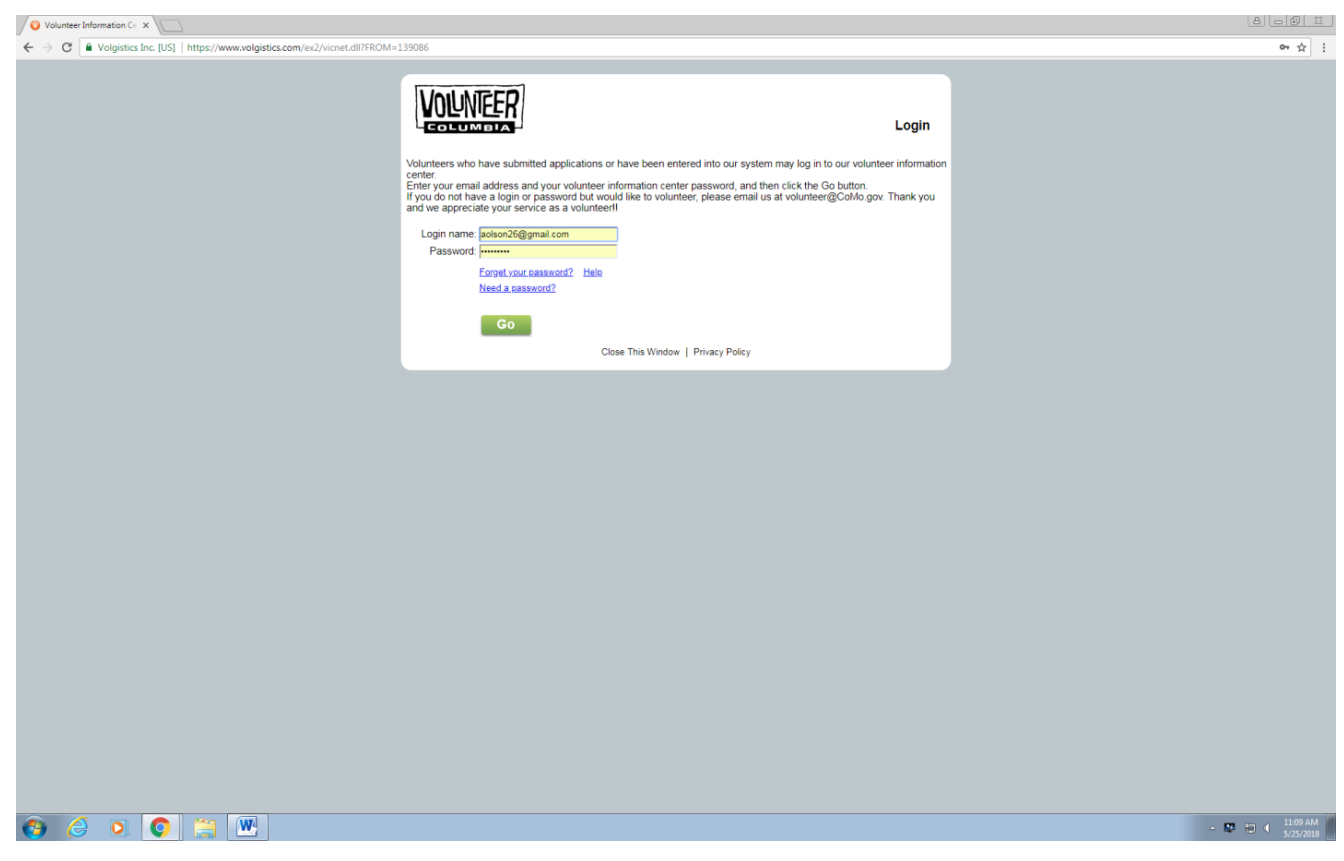

4. Once you login, you will come to the main page for the Volunteer Information Center, click on the "Check your schedule" tab on the left hand side (see below).

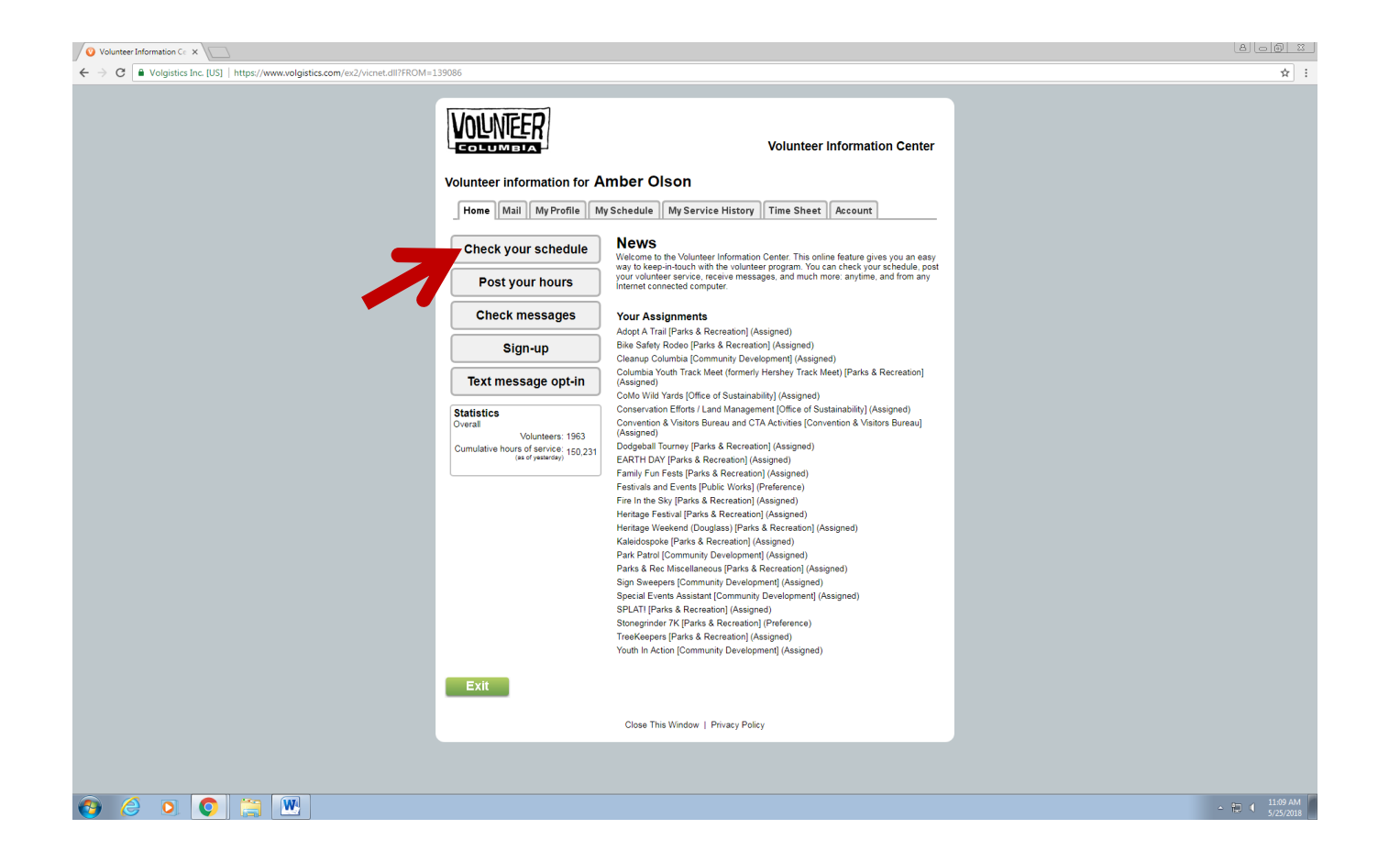

5. In the blue "Sign-Up!" box, click on the drop down menu to only show openings in Youth In Action. Once you do this, you will see only the volunteer projects scheduled for Youth in Action for the summer.

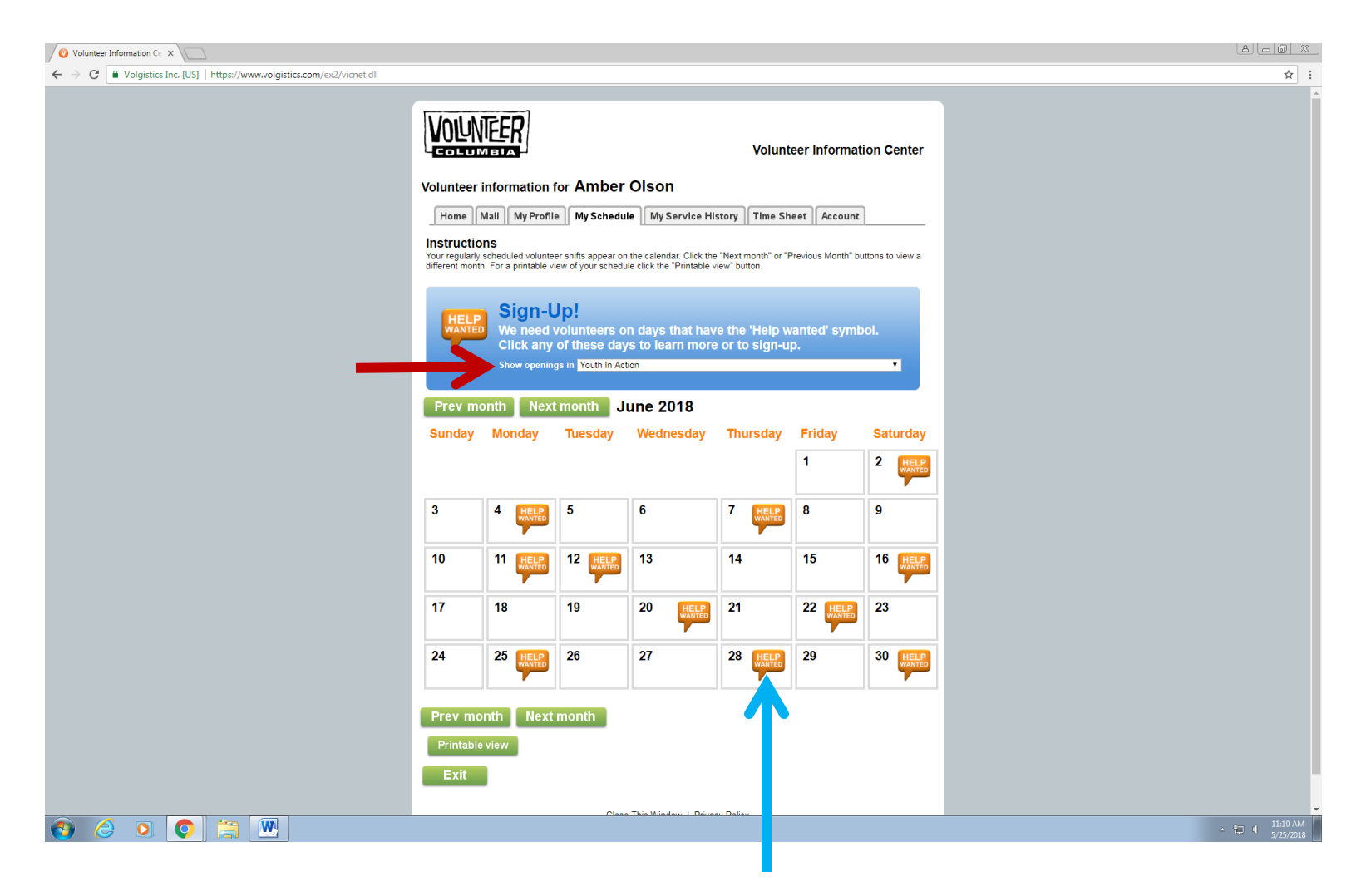

6. Click on the orange "HELP WANTED" to view the event information and to proceed with signing up.

7.Once you choose the volunteer opportunity, you will be directed to the next screen (see below) to sign up for the event. Click on the "Schedule me" tab and follow the steps to confirm and complete the signup process.

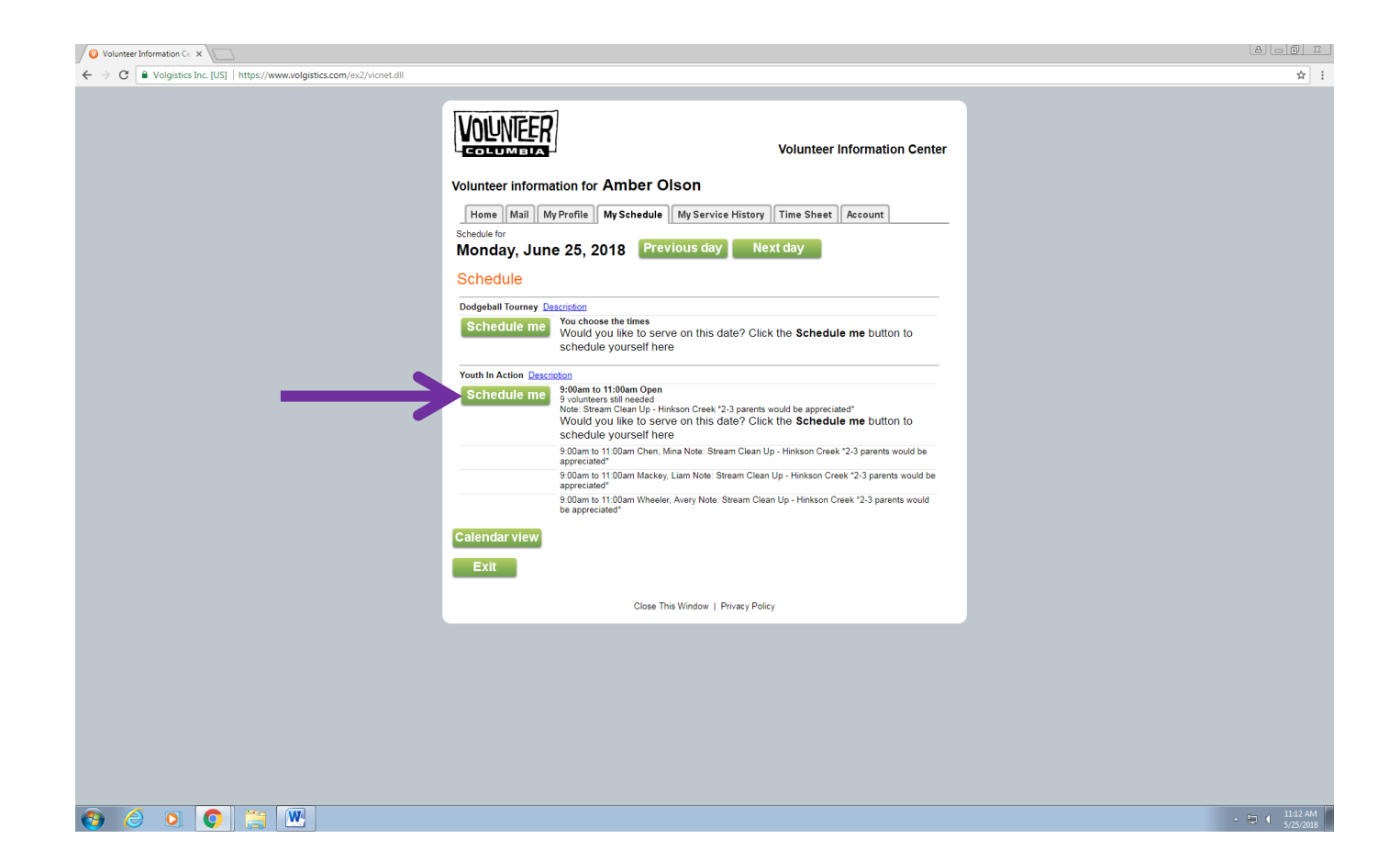

8. Any issues with logging in or scheduling for an event, email Amber Olson at Amber.Olson@CoMo.gov.